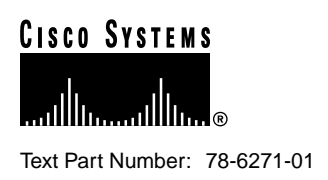

# Updates to Cisco AS5300 Universal Access Server Module Installation and Software Configuration Guides

#### **Product Number: DOC-785891=, DOC-AS5300SWG=**

This document includes updated information for DSP modules on the Voice-over-IP (VoIP) card for the *Cisco AS5300 Universal Access Server Module Installation Guide* and the *Cisco AS5300 Universal Access Server Software Configuration Guide*. This document includes the following sections:

- [Overview, page 2](#page-1-0)
- [Hardware Features, page 3](#page-2-0)
- [Safety Recommendations, page 4](#page-3-0)
- [Required Tools and Equipment, page 8](#page-7-0)
- [Removing and Installing Cards and Modules, page 8](#page-7-1)
- [Cisco IOS Software Requirements, page 14](#page-13-0)
- [Software Features, page 14](#page-13-1)
- [Preparing to Configure the Software, page 17](#page-16-0)
- [Upgrading VoIP Card VCWare, page 18](#page-17-0)
- [Cisco Connection Online, page 25](#page-24-0)
- [Documentation CD-ROM, page 26](#page-25-0)

#### **Corporate Headquarters**

170 West Tasman Drive San Jose, CA 95134-1706 USA Cisco Systems, Inc.

**<sup>1</sup>** Cisco Systems, Inc. All rights reserved. Copyright © 1999

### <span id="page-1-0"></span>**Overview**

The VoIP capability enables a Cisco access server to carry live voice traffic (for example, telephone calls and faxes) over an IP network. The VoIP card is available as a spare or a factory-installed card within the chassis. Use this document if you are:

- Installing or upgrading 6 session voice modules Part Number AS53-6VOX (DSPM 542)
- Installing 12 session voice modules Part Number AS53-VOXD (DSPM 549)

The VoIP card contains multiple digital signal processor (DSP) modules. It uses the Cisco AS5300's interface and local-area network (LAN) or wide-area network (WAN) routing capabilities to provide up to 48/60 channels per Cisco AS5300 universal access server using the AS53-6VOX voice modules, and up to 96/120 channels per Cisco AS5300 universal access server using the AS53-VOXD voice modules.

If you purchased a chassis with this card already installed, go directly to the section ["Preparing to](#page-16-0) [Configure the Software," page 17](#page-16-0).

The VoIP card has two primary applications. The first application (see [Figure 1](#page-1-1)) provides a central-site telephony termination facility for VoIP traffic from multiple voice-equipped Cisco AS5300 remote office facilities.

<span id="page-1-1"></span>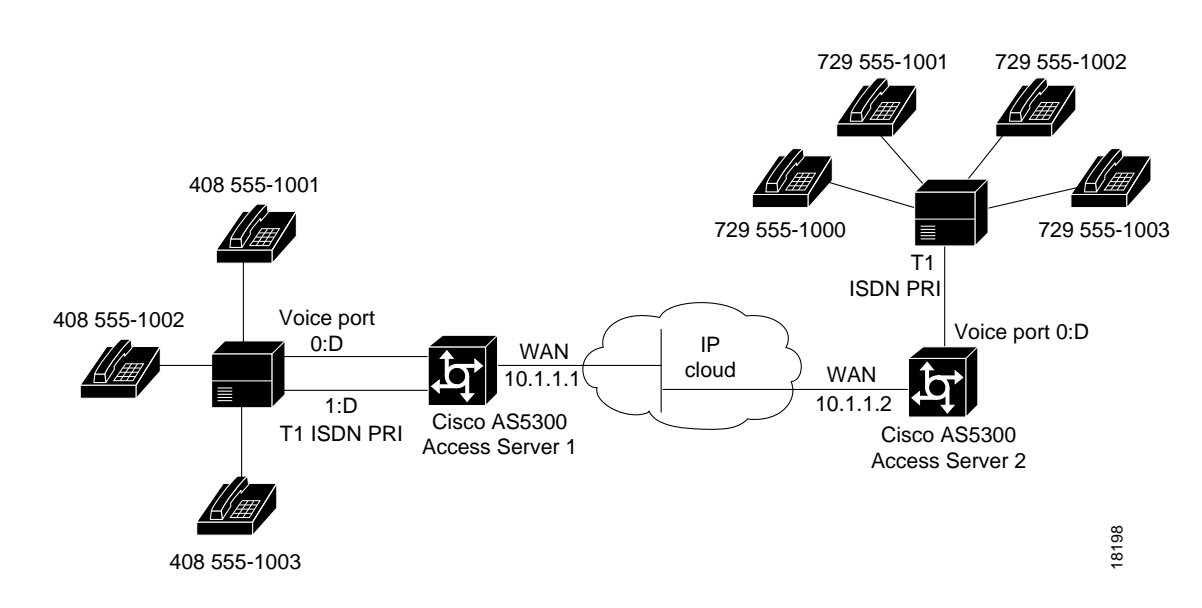

#### **Figure 1 VoIP Card as Central Site**

The second application (see [Figure 2\)](#page-2-1) uses the VoIP card as a PSTN gateway for Internet telephone traffic. This leverages the standardized use of H.323-based Internet telephone client applications.

<span id="page-2-1"></span>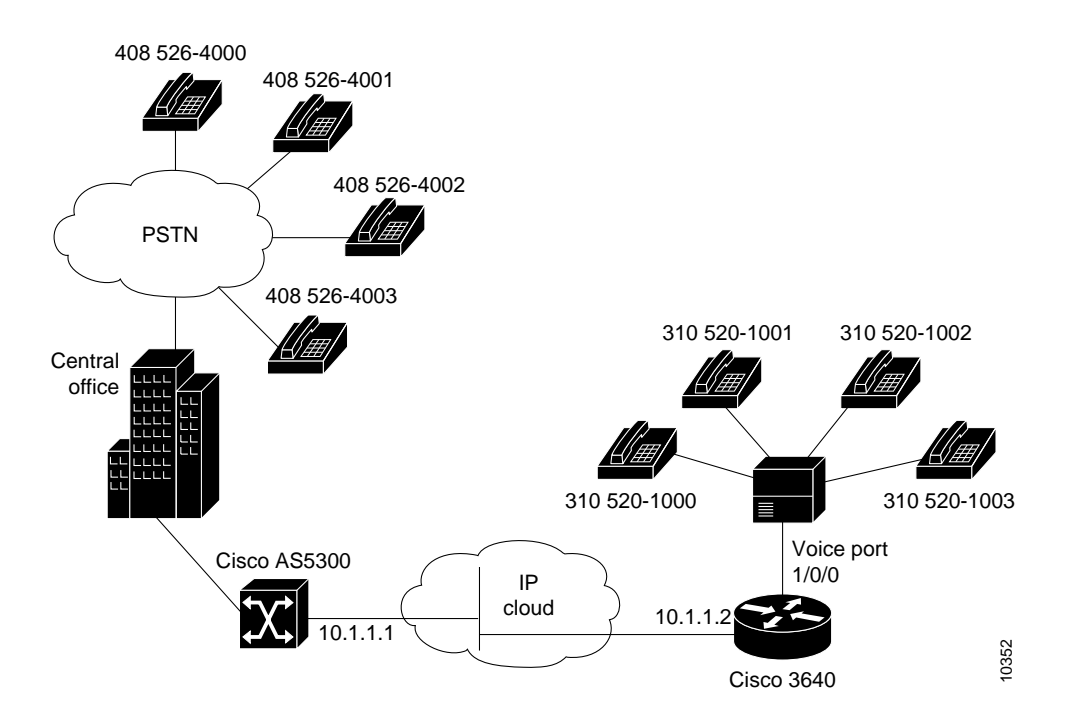

#### **Figure 2 VoIP Card as Internet Telephone to PSTN Gateway**

**Note** In certain countries, use of these products or provision of voice telephony over the Internet may be prohibited and/or subject to laws, regulations or licenses, including requirements applicable to the use of the products under telecommunications and other laws and regulations; customer must comply with all such applicable laws in the country(ies) where customer intends to use the product.

### <span id="page-2-0"></span>**Hardware Features**

This section describes the basic hardware features of the VoIP card and the DSP modules, which are listed below:

- [VoIP Card](#page-3-1)
- [DSP Modules](#page-3-2)

**Note** You need 16 MB of system Flash memory to store two Cisco IOS images on your Cisco AS5300 access server.

### <span id="page-3-1"></span>VoIP Card

The VoIP card resides in one of the slots in the Cisco AS5300 universal access server. Up to five DSP modules can be installed onto the voice card to perform voice processing for up to 30 B channels for single-density DSPs and 60 B channels for double-density DSPs.

- CPU: MIPS 4700 100 MHz
- Support chipset: GT-64010 system controller
- DRAM: Standard 72 pin SIMM (4, 8, 16 MB)
- Flash memory: Cisco proprietary Flash 80 pin SIMM
- Five DSP module sockets

#### <span id="page-3-2"></span>DSP Modules

The DSP module provides voice compression and packetization services to the voice card so that you can both configure and expand it.

- Six DSPs per DSP module, use four DSP modules for T1 applications and five DSP modules for E1 applications
- Uses TI TMS320C542 50 MHz or TI TMS320C549 100 MHz
- DSP SRAM: 128 Kwords (16 bit)

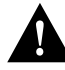

**Caution** Do not mix DSP modules on the same voice card. You cannot install a DSP 549 double-density module and a DSP 542 module on the same voice card, nor can you mix a voice card carrying only DSP 549 modules and a voice card carrying only DSP 542 modules in the same chassis.

### <span id="page-3-0"></span>**Safety Recommendations**

This section describes the safety warnings and recommendations you must take into consideration when working on voice card DSP modules for the Cisco AS5300 universal access server. This section includes the following topics:

- **[Safety Warnings](#page-3-3)**
- [Safety with Electricity](#page-5-0)
- [Preventing Electrostatic Discharge Damage](#page-6-0)
- [General Safety Recommendations](#page-6-1)

#### <span id="page-3-3"></span>Safety Warnings

Safety warnings appear throughout this document in procedures that, if performed incorrectly, may harm you. A warning symbol precedes each safety warning.

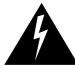

**Warning** This warning symbol means *danger*. You are in a situation that could cause bodily injury. Before you work on any equipment, be aware of the hazards involved with electrical circuitry and be familiar with standard practices for preventing accidents. To see translations of the warnings that appear in this publication, refer to the *Regulatory Compliance and Safety Information* document that accompanied this device.

**Waarschuwing** Dit waarschuwingssymbool betekent gevaar. U verkeert in een situatie die lichamelijk letsel kan veroorzaken. Voordat u aan enige apparatuur gaat werken, dient u zich bewust te zijn van de bij elektrische schakelingen betrokken risico's en dient u op de hoogte te zijn van standaard maatregelen om ongelukken te voorkomen. Voor vertalingen van de waarschuwingen die in deze publicatie verschijnen, kunt u het document *Regulatory Compliance and Safety Information* (Informatie over naleving van veiligheids- en andere voorschriften) raadplegen dat bij dit toestel is ingesloten.

**Varoitus** Tämä varoitusmerkki merkitsee vaaraa. Olet tilanteessa, joka voi johtaa ruumiinvammaan. Ennen kuin työskentelet minkään laitteiston parissa, ota selvää sähkökytkentöihin liittyvistä vaaroista ja tavanomaisista onnettomuuksien ehkäisykeinoista. Tässä julkaisussa esiintyvien varoitusten käännökset löydät laitteen mukana olevasta *Regulatory Compliance and Safety Information* -kirjasesta (määräysten noudattaminen ja tietoa turvallisuudesta).

**Attention** Ce symbole d'avertissement indique un danger. Vous vous trouvez dans une situation pouvant causer des blessures ou des dommages corporels. Avant de travailler sur un équipement, soyez conscient des dangers posés par les circuits électriques et familiarisez-vous avec les procédures couramment utilisées pour éviter les accidents. Pour prendre connaissance des traductions d'avertissements figurant dans cette publication, consultez le document *Regulatory Compliance and Safety Information* (Conformité aux règlements et consignes de sécurité) qui accompagne cet appareil.

**Warnung** Dieses Warnsymbol bedeutet Gefahr. Sie befinden sich in einer Situation, die zu einer Körperverletzung führen könnte. Bevor Sie mit der Arbeit an irgendeinem Gerät beginnen, seien Sie sich der mit elektrischen Stromkreisen verbundenen Gefahren und der Standardpraktiken zur Vermeidung von Unfällen bewußt. Übersetzungen der in dieser Veröffentlichung enthaltenen Warnhinweise finden Sie im Dokument *Regulatory Compliance and Safety Information* (Informationen zu behördlichen Vorschriften und Sicherheit), das zusammen mit diesem Gerät geliefert wurde.

**Avvertenza** Questo simbolo di avvertenza indica un pericolo. La situazione potrebbe causare infortuni alle persone. Prima di lavorare su qualsiasi apparecchiatura, occorre conoscere i pericoli relativi ai circuiti elettrici ed essere al corrente delle pratiche standard per la prevenzione di incidenti. La traduzione delle avvertenze riportate in questa pubblicazione si trova nel documento *Regulatory Compliance and Safety Information* (Conformità alle norme e informazioni sulla sicurezza) che accompagna questo dispositivo.

**Advarsel** Dette varselsymbolet betyr fare. Du befinner deg i en situasjon som kan føre til personskade. Før du utfører arbeid på utstyr, må du vare oppmerksom på de faremomentene som elektriske kretser innebærer, samt gjøre deg kjent med vanlig praksis når det gjelder å unngå ulykker. Hvis du vil se oversettelser av de advarslene som finnes i denne publikasjonen, kan du se i dokumentet *Regulatory Compliance and Safety Information* (Overholdelse av forskrifter og sikkerhetsinformasjon) som ble levert med denne enheten.

**Aviso** Este símbolo de aviso indica perigo. Encontra-se numa situação que lhe poderá causar danos físicos. Antes de começar a trabalhar com qualquer equipamento, familiarize-se com os perigos relacionados com circuitos eléctricos, e com quaisquer práticas comuns que possam prevenir possíveis acidentes. Para ver as traduções dos avisos que constam desta publicação, consulte o documento *Regulatory Compliance and Safety Information* (Informação de Segurança e Disposições Reguladoras) que acompanha este dispositivo.

**¡Advertencia!** Este símbolo de aviso significa peligro. Existe riesgo para su integridad física. Antes de manipular cualquier equipo, considerar los riesgos que entraña la corriente eléctrica y familiarizarse con los procedimientos estándar de prevención de accidentes. Para ver una traducción de las advertencias que aparecen en esta publicación, consultar el documento titulado *Regulatory Compliance and Safety Information* (Información sobre seguridad y conformidad con las disposiciones reglamentarias) que se acompaña con este dispositivo.

**Varning!** Denna varningssymbol signalerar fara. Du befinner dig i en situation som kan leda till personskada. Innan du utför arbete på någon utrustning måste du vara medveten om farorna med elkretsar och känna till vanligt förfarande för att förebygga skador. Se förklaringar av de varningar som förkommer i denna publikation i dokumentet *Regulatory Compliance and Safety Information* (Efterrättelse av föreskrifter och säkerhetsinformation), vilket medföljer denna anordning.

#### <span id="page-5-0"></span>Safety with Electricity

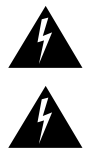

**Warning** Read the installation instructions before you connect the system to its power source.

**Warning** Ultimate disposal of this product should be handled according to all national laws and regulations.

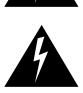

**Warning** Before working on a chassis or working near power supplies, unplug the power cord on AC units; disconnect the power at the circuit breaker on DC units.

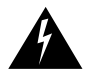

**Warning** To ensure your safety and the safety of others, be sure the power is OFF and the power cord is unplugged before working on the router.

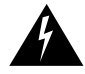

**Warning** Before working on equipment that is connected to power lines, remove jewelry (including rings, necklaces, and watches). Metal objects will heat up when connected to power and ground and can cause serious burns or weld the metal object to the terminals.

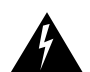

**Warning** Before opening the chassis, disconnect the telephone-network cables to avoid contact with telephone-network voltages.

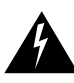

**Warning** Do not work on the system or connect or disconnect cables during periods of lightning activity.

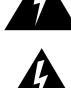

**Warning** Do not touch the power supply when the power cord is connected. For systems with a power switch, line voltages are present within the power supply even when the power switch is off and the power cord is connected. For systems without a power switch, line voltages are present within the power supply when the power cord is connected.

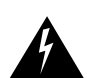

**Warning** Before performing any procedures involving installing or removing chassis elements, ensure that power is removed from the DC circuit. To ensure that all power is OFF, locate the circuit breaker on the panel board that services the DC circuit, switch the circuit breaker to the OFF position, and tape the switch handle of the circuit breaker in the OFF position.

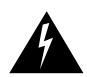

**Warning** Before working on a chassis or working near power supplies, unplug the power cord on AC units; disconnect the power at the circuit breaker on DC units.

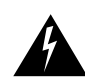

**Warning** Before working on equipment that is connected to power lines, remove jewelry (including rings, necklaces, and watches). Metal objects will heat up when connected to power and ground and can cause serious burns or weld the metal object to the terminals.

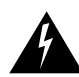

**Warning** Only trained and qualified service personnel should be allowed to install or replace this equipment.

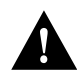

**Caution** Before opening the chassis, ensure that you have discharged all static electricity from your body and be sure that the power is OFF.

Follow these guidelines when working on equipment powered by electricity:

- Locate the emergency power-OFF switch in the room in which you are working. Then, if an electrical accident occurs, you can quickly shut the power OFF.
- Disconnect all power before doing the following:
	- **—** Installing or removing a chassis
	- **—** Working near power supplies
- Do not work alone if potentially hazardous conditions exist.
- Never assume that power is disconnected from a circuit. Always check.
- Look carefully for possible hazards in your work area, such as moist floors, ungrounded power extension cables, and missing safety grounds.
- If an electrical accident occurs, proceed as follows:
	- **—** Use caution; do not become a victim yourself.
	- **—** Turn OFF power to the system.
	- **—** If possible, send another person to get medical aid. Otherwise, determine the condition of the victim and then call for help.
	- **—** Determine if the person needs rescue breathing or external cardiac compressions; then take appropriate action.

### <span id="page-6-0"></span>Preventing Electrostatic Discharge Damage

Electrostatic discharge (ESD) can damage equipment and impair electrical circuitry. It occurs when electronic printed circuit cards are improperly handled and can result in complete or intermittent failures. Always follow ESD prevention procedures when removing and replacing cards. Ensure that the chassis is electrically connected to earth ground. Wear an ESD-preventive wrist strap, ensuring that it makes good skin contact. Connect the clip to an unpainted surface of the chassis frame to safely channel unwanted ESD voltages to ground. To properly guard against ESD damage and shocks, the wrist strap and cord must operate effectively. If no wrist strap is available, ground yourself by touching the metal part of the chassis.

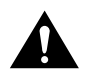

**Caution** For safety, periodically check the resistance value of the antistatic strap, which should be between 1 and 10 megohm (Mohm).

### <span id="page-6-1"></span>General Safety Recommendations

Follow these guidelines to ensure general safety:

- Keep the chassis area clear and dust-free during and after installation.
- Put the removed chassis cover in a safe place.
- Keep tools away from walk areas where you or others could fall over them.
- Do not wear loose clothing that could get caught in the chassis. Fasten your tie or scarf and roll up your sleeves.
- Wear safety glasses when working under any conditions that might be hazardous to your eyes.
- Do not perform any action that creates a potential hazard to people or makes the equipment unsafe.

## <span id="page-7-0"></span>**Required Tools and Equipment**

To install or remove voice cards with DSP modules or perform other maintenance procedures, you will need the following tools and equipment, which are not included:

- Cisco AS5300 universal access server
- Card removal tool
- Medium-size Phillips screwdriver
- ESD-preventive wrist strap
- ESD-preventive mat
- Antistatic bag (optional)
- Blank slot covers for open slots

### <span id="page-7-1"></span>**Removing and Installing Cards and Modules**

This section describes how to remove and install VoIP cards and modules. This section describes how to:

- [Removing VoIP Cards](#page-7-2)
- [Removing DSP Modules](#page-9-0)
- **[Installing DSP Modules](#page-10-0)**
- [Installing VoIP Cards](#page-11-0)

#### <span id="page-7-2"></span>Removing VoIP Cards

If you are installing (rather than replacing) a card, skip this topic.

To remove the VoIP card, perform the following steps:

**Step 1** Attach an ESD-preventive wrist strap.

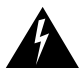

**Warning** Do not work on the system or connect or disconnect cables during periods of lightning activity.

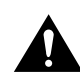

**Caution** The cards are not hot-swappable (that is, you cannot remove or install them when the power to the access server is ON). Be sure to turn OFF the power to the access server before installing or removing cards. *Failure to do so can damage the access server.*

**Step 2** Power OFF the access server. Turn the power switch on the access server OFF and disconnect site power. If using a DC-powered unit, read the warning that follows, then refer to [Figure 3](#page-8-0) and complete steps a to d.

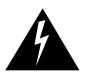

**Warning** Before performing any of the following procedures, ensure that power is removed from the DC circuit. To ensure that all power is OFF, locate the circuit breaker on the panel board that services the DC circuit, switch the circuit breaker to the OFF position, and tape the switch handle of the circuit breaker in the OFF position.

<span id="page-8-0"></span>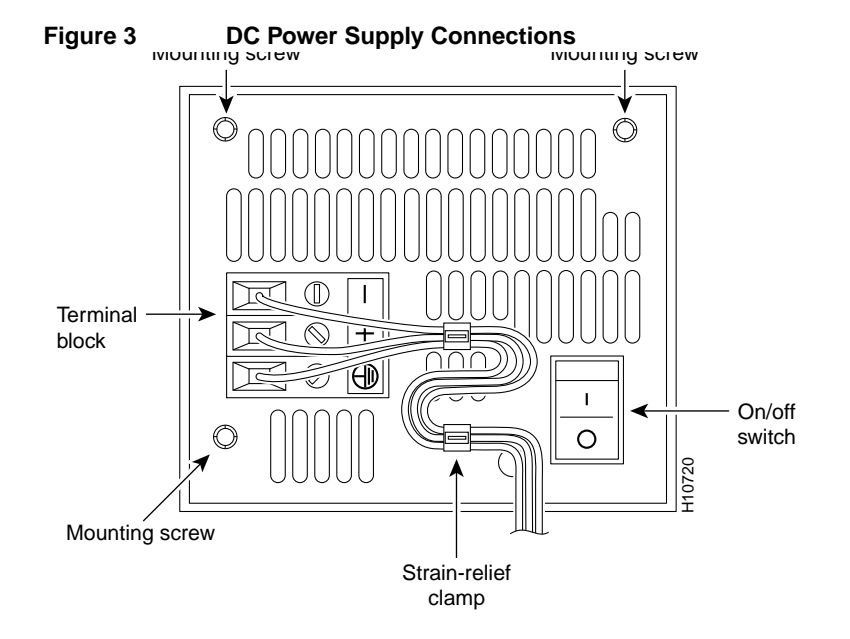

- (a) Loosen the three locking screws for the negative, positive, and ground connectors on the DC power supply terminal block.
- (b) Remove the -48 VDC wire from the terminal block negative connector (-) .
- (c) Remove the  $+48$  VDC wire from the terminal block positive connector  $(+)$ .
- (d) Remove the safety ground (green wire) from the terminal block ground connector.
- **Step 3** On the rear panel of the access server, locate the VoIP card seen in [Figure 4.](#page-8-1)
- **Step 4** Loosen the two captive screws that secure the VoIP card to the chassis until each screw is free of the chassis. (See [Figure 4](#page-8-1).)

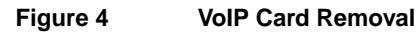

<span id="page-8-1"></span>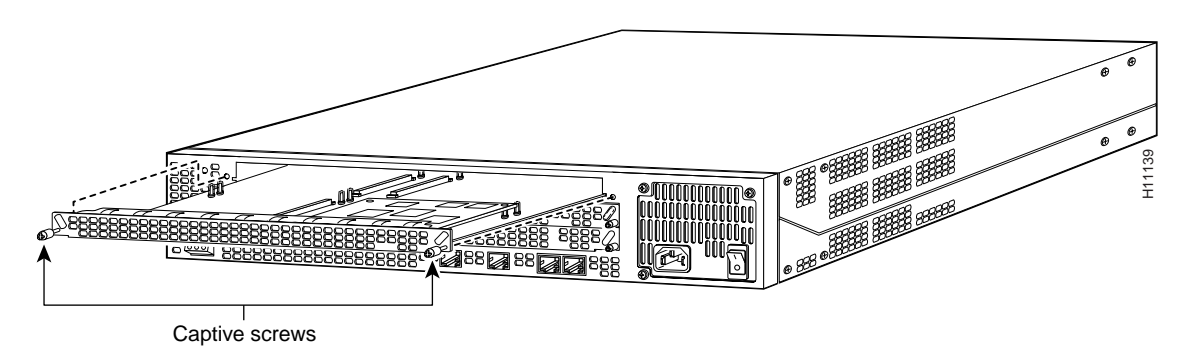

**Step 5** Insert the card removal tool so that the slots in each arm of the tool are behind the shoulder of each captive screw, as shown in [Figure 5](#page-9-1), and carefully pull the removal tool toward you until the VoIP card slides free of the chassis.

<span id="page-9-1"></span>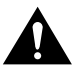

**Caution** The EMI protective devices on the VoIP card are designed to make the card fit tightly. When removing the card, they can release suddenly. Exercise caution when removing the VoIP card with the card removal tool.

**Figure 5 Removing VoIP Card**

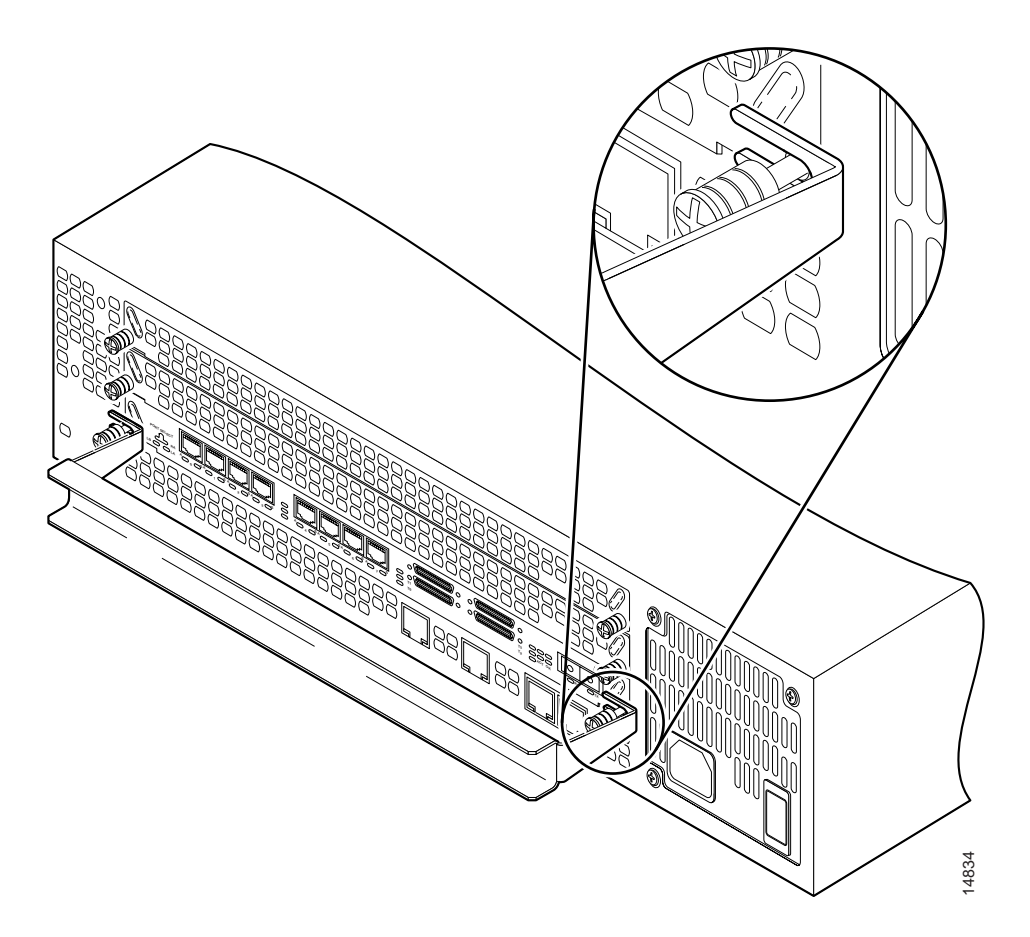

**Step 6** Set the removed VoIP card aside on an ESD-preventive mat.

- **Step 7** Continue with one of the following sections:
	- ["Removing DSP Modules"](#page-9-0) to remove DSP modules from the VoIP card.
	- ["Installing VoIP Cards"](#page-11-0) to install a new VoIP card.

#### <span id="page-9-0"></span>Removing DSP Modules

If you are installing a new card with modules already mounted on it, go directly to the topic, "[Installing VoIP Cards.](#page-11-0)"

To remove DSP modules:

- **Step 1** Make sure that you have attached an ESD-preventive wrist strap and that the system is powered OFF.
- **Step 2** On the VoIP card, locate the DSP module you will replace (see [Figure 6\)](#page-10-1).

<span id="page-10-1"></span>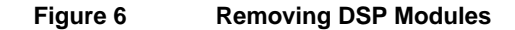

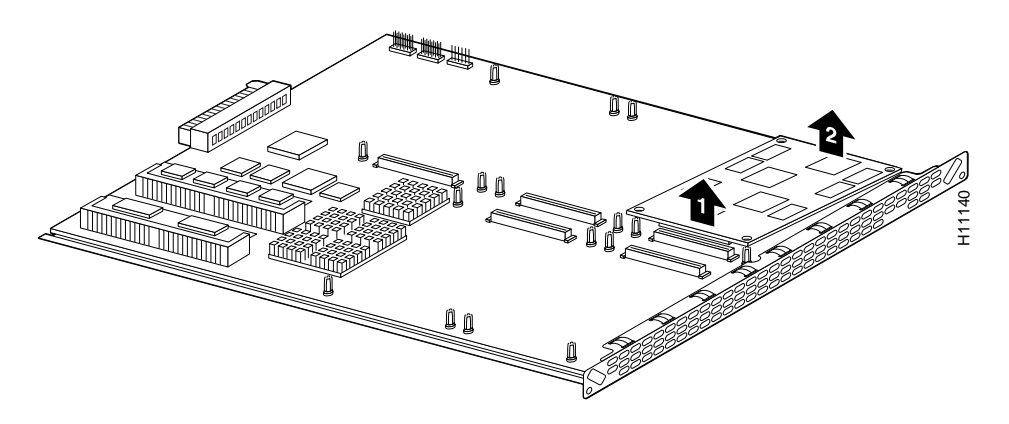

- **Step 3** Orient the VoIP card so that the DSP module socket is facing toward you.
- **Step 4** Gently pry the front edge of the DSP module away from the standoffs and the socket, as indicated by the arrow labeled 1 in [Figure 6.](#page-10-1)
- **Step 5** When the DSP module is free of the socket, gently pry the back edge of the DSP module away from the other set of standoffs, as indicated by the arrow labeled 2 in [Figure 6.](#page-10-1)

#### <span id="page-10-0"></span>Installing DSP Modules

If you are installing a new card with modules already mounted on it, go directly to the topic, "[Installing VoIP Cards.](#page-11-0)"

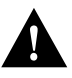

**Caution** Do not mix DSP modules on the same voice card. You cannot install a DSP 549 double-density module and a DSP 542 module on the same voice card, nor can you mix a voice card carrying only DSP 549 modules and a voice card carrying only DSP 542 modules in the same chassis.

To install a DSP module:

- **Step 1** Seat the DSP module in the socket.
- **Step 2** Press all four corners onto their respective standoffs, as shown in [Figure 7.](#page-10-2)

**Figure 7 Installing DSP Modules**

<span id="page-10-2"></span>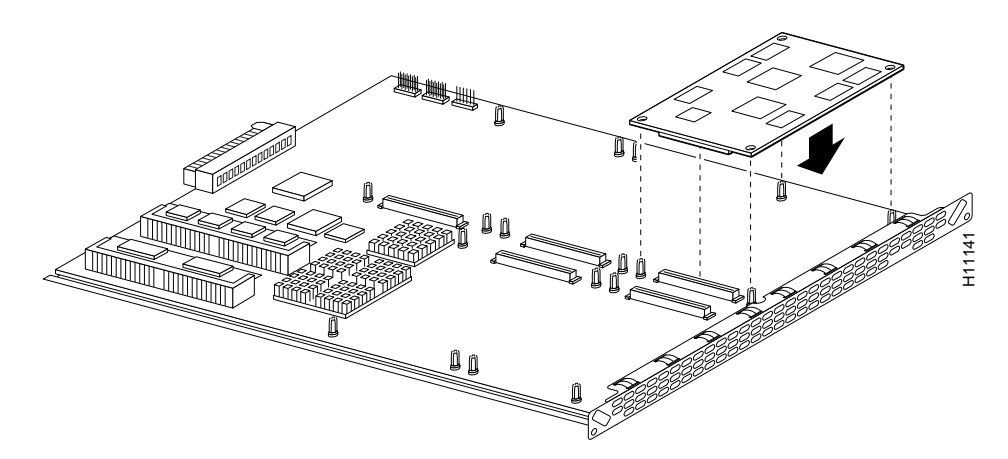

**Note** Mate the socket on the DSP module with the socket on the VoIP card.

**Step 3** Continue with the following section, ["Installing VoIP Cards"](#page-11-0) to install the VoIP card.

#### <span id="page-11-0"></span>Installing VoIP Cards

To install a VoIP card:

- **Step 1** Remove the VoIP card from the ESD-preventive mat.
- **Step 2** Slide the VoIP card into the slot until it touches the backplane connector.
- **Step 3** Align the captive screws with their holes, and then seat the VoIP card completely.
- **Step 4** Tighten the two captive screws (see [Figure 8](#page-11-1)) to secure the VoIP card to the chassis.

#### <span id="page-11-1"></span>**Figure 8 Installing the VoIP Card**

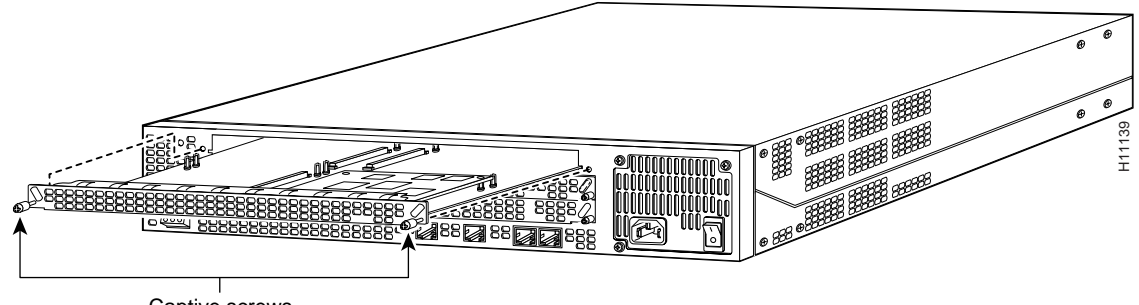

Captive screws

- **Step 5** If the access server is configured with fewer than three cards, make sure that a blank slot cover is installed over each open slot to ensure proper airflow inside the chassis.
- **Step 6** Reconnect the AC power cord. Or, if using DC power, refer to [Figure 9,](#page-12-0) and then complete steps a to d.

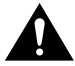

**Caution** The illustration shows the DC power supply terminal block. Wire the DC power supply using the appropriate wire terminations at the wiring end, as illustrated. The proper wiring sequence is ground to ground, positive to positive, and negative to negative. Note that the ground wire should always be connected first and disconnected last.

<span id="page-12-0"></span>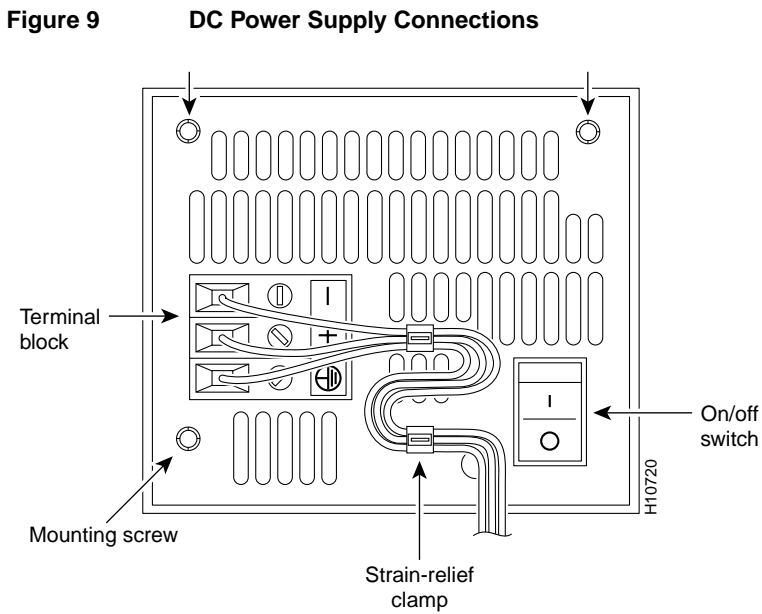

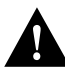

**Caution** Do not overtorque the terminal block contact screws. The recommended torque is  $8.2 \pm 0.4$  inch-lb.

- (a) Insert the safety ground (green wire) into the terminal block ground connector and tighten the locking screw. Ensure that no bare wire is exposed.
- (b) Insert the  $+48$  VDC wire into the terminal block positive connector  $(+)$  and tighten the locking screw. Ensure that no bare wire is exposed.
- (c) Insert the -48 VDC wire into the terminal block negative connector (-) and tighten the locking screw. Ensure that no bare wire is exposed.
- (d) Make sure the power supply cord is secured to the cable strain-relief clamps on the DC power supply with cable ties.

**Warning** After wiring the DC power supply, remove the tape from the circuit breaker switch handle and reinstate power by moving the handle of the circuit breaker to the ON position.

**Step 7** Power ON the access server.

The internal power supply fan should power on.

**Step 8** Continue with the section, ["Upgrading VoIP Card VCWare.](#page-17-0)"

## <span id="page-13-0"></span>**Cisco IOS Software Requirements**

The following Cisco IOS Release images are required for the 542 DSP and 549 DSP modules:

- Cisco IOS Release 12.0(3)XH and 12.0(5)T or later for VoIP-only features on the 542 DSP module.
- Cisco IOS Release 12.0(2)XH and 12.0(3)XH, and 12.0(5)T or later for double-density VoIP features on the 549 DSP modules.
- VFC ROM monitor software version 1.2 or 1.3 is compatible with your installed Cisco IOS image. VCWare version 4.0 (or later) requires Cisco IOS Release 12.0(2)XH, 12.0(5)TPI, or later.

### <span id="page-13-1"></span>**Software Features**

This section describes the newest software features of the VoIP card and the DSP modules, which are listed below:

- [CODECs](#page-14-0)
- [High-Density DSPs](#page-14-1)
- [DTMF-Relay](#page-14-2)

For full descriptions of existing software features of the VoIP card and the DSP refer to the *Cisco AS5300 Universal Access Server Software Configuration Guide*.

### <span id="page-14-0"></span>CODECs

Some new compression/decompression (CODECs) has been added to the Cisco AS5300 universal access server. The following table lists the available CODECs with their default packet size (in bytes) and their ranges.

| <b>CODECs</b>    | Range <sup>1</sup> | <b>Default</b> | <b>Bit Rate</b> | <b>Comments</b>                                                                                                    |  |
|------------------|--------------------|----------------|-----------------|----------------------------------------------------------------------------------------------------|--|
| G.711ulaw        | $40 - 240$         | 160            | 64 Kbps         | A separate CODEC for G.729 Annex B is<br>included, which adds Annex B functionality to<br>G.729 and a separate CODEC G.723.1 Annex A<br>adds Annex A functionality to G.723.1. |  |
| G.711alaw        | $40 - 240$         | 160            | 64 Kbps         |                                                                                                    |  |
| G.723r63         | 24 - 240           | 24             | 6.3 Kbps        |                                                                                                    |  |
| G.723r53         | $20 - 240$         | 20             | 5.3 Kbps        | The Annex B functionality added to G.729 and<br>the Annex A functionality added to G.723.1 are<br>the in-built CODEC specific VAD/CNG<br>functions.                            |  |
| G.723ar63        | $24 - 240$         | 24             | 6.3 Kbps        |                                                                                                    |  |
| G.723ar53        | $20 - 240$         | 20             | 5.3 Kbps        |                                                                                                    |  |
| G.726r32         | $20 - 240$         | 40             | 32 Kbps         |                                                                                                    |  |
| G.726r24         | $15 - 240$         | 30             | 24 Kbps         |                                                                                                    |  |
| G.726r16         | $10 - 240$         | 20             | 16 Kbps         |                                                                                                    |  |
| G.728            | $10 - 240$         | 10             | 16 Kbps         |                                                                                                    |  |
| G.729br8         | $10 - 240$         | 20             | 8 Kbps          |                                                                                                    |  |
| G.729r8 pre-ietf | $10 - 240$         | 20             | 8 Kbps          |                                                                                                    |  |
| G.729r8          | $10 - 240$         | 20             | 8 Kbps          |                                                                                                    |  |

**Table 1 Available CODECs**

1 The Range and Default figures refer to packet sizes in bytes.

### <span id="page-14-1"></span>High-Density DSPs

The Cisco AS5300 universal access server DSP/voice modules support the following sessions:

- 542 DSP/voice module (AS53-6VOX) supports 6 voice/fax sessions.
- 549 DSP/voice module (AS53-VOXD) supports 12 voice/fax sessions.

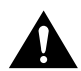

**Caution** A Cisco AS5300 universal access server can support up to 10 modules of either AS53-6VOX or AS53-VOXD, but it cannot support both.

### <span id="page-14-2"></span>DTMF-Relay

DTMF is the tone generated when pressing a digit on a touch-tone phone. This tone is compressed at one end of a call and when it is decompressed at the other can become distorted, depending on the CODEC used. The DTMF-relay feature transports DTMF tones generated after call establishment out-of-band via a standard H.323 out-of-band method and a proprietary, RTP-based mechanism. The principal advantage of this feature is that it transmits DTMF tones with greater fidelity than is possible in-band for most low-bandwidth CODECs such as G.729 and G.723. Without the use of DTMF-relay, calls established with low-bandwidth CODECs may have trouble accessing automated DTMF-based systems such as voicemail, menu-based ACD systems, automated banking systems, and so on.

DTMF-relay is disabled by default when a dial-peer is created.

The **dtmf-relay** command specifies how an H.323 gateway relays DTMF tones between telephony interfaces and an IP network. Options allow the gateway to forward tones as part of the signal or as part of an H.245 control channel. The **no** form of this command removes all signaling options and transmits the DTMF tones as part of the audio stream.

**dtmf-relay** [**cisco-rtp**] [**h245-signal**] [**h245-alphanumeric**] **no dtmf-relay**

#### Syntax Description

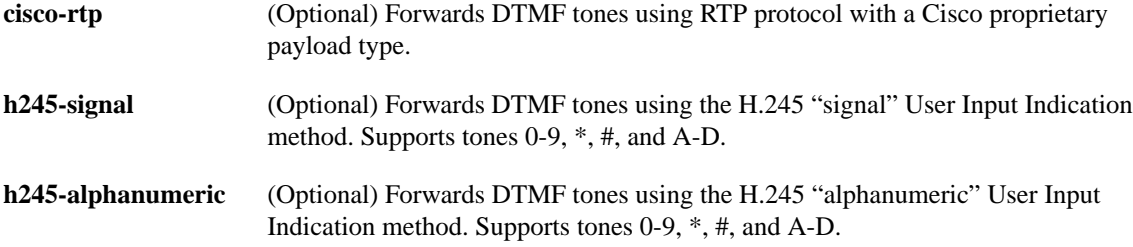

The DTMF-relay syntax is as follows:

• Configuring with DTMF-relay cisco-rtp or h245-signal when sending to dial-peer 103. Enter the configuration commands, one per line.

```
5300# conf t
5300(config)# dial-peer voice 103 voip
5300(config-dial-peer)# dtmf-relay cisco-rtp h245-signal
5300(config-dial-peer)# end
5300#
```
• Configuring the gateway to send DTMF inband (the default) when sending to dial-peer 103. Enter the configuration commands, one per line.

```
5300# conf t
5300(config)# dial-peer voice 103 voip
5300(config-dial-peer)# no dtmf-relay
5300(config-dial-peer)# end
```
The **dtmf-relay** command determines the outgoing format of relayed DTMF tones. The gateway automatically accepts all formats.

The gateway only sends DTMF tones in the format you specify if the remote device supports it. If the remote device supports multiple formats, the gateway chooses the format based on the following priority:

- **1** cisco-rtp (highest priority)
- **2** h245-signal
- **3** h245-alphanumeric
- **4** None DTMF sent inband

**Note** The cisco-rtp version of DTMF-relay is a proprietary Cisco implementation and as such only interoperates between two Cisco AS5300 universal access servers running Cisco IOS Release 12.0(2)XH or between Cisco AS5300 universal access servers or Cisco 2600 or 3600 modular access routers running Cisco IOS Release 12.0(5)TPI, or later. Otherwise, the DTMF relay feature will not function and the gateway will send DTMF tones inband.

### <span id="page-16-0"></span>**Preparing to Configure the Software**

Before you can configure your Cisco AS5300 to use VoIP, you must first complete the tasks listed below. If your Cisco AS5300 is already configured to use VoIP, you can skip this section.

To configure your Cisco AS5300 to use VoIP:

- Establish a working IP network. For more information about configuring IP, refer to the "IP Overview," "Configuring IP Addressing," and "Configuring IP Services" chapters in the *Network Protocols Configuration Guide, Part 1*.
- Complete basic configuration for the Cisco AS5300. This includes, as a minimum, the following tasks:
	- **—** Configure a host name and password for the Cisco AS5300.
	- **—** Configure Ethernet 10BaseT/100BaseT interface of your Cisco AS5300 so that it is recognized as a device on the Ethernet LAN.
	- **—** Configure Cisco AS5300 interfaces for ISDN PRI lines.
	- **—** Configure ISDN D channels for each ISDN PRI line.

For more information about these configuration tasks, refer to the *Cisco AS5300 Universal Access Server Software Configuration Guide*.

- Install the VoIP card (VFC) into the appropriate slot of your Cisco AS5300 access server. Each VFC can hold up to five digital signal processor modules, enabling processing for up to 30 B channels with single-density DSPs or 60 B channels with double-density DSPs.
- Complete your company's dial plan.
- Establish a working telephony network based on your company's dial plan.
- Integrate your dial plan and telephony network into your existing IP network topology. Merging your IP and telephony networks depends on your particular IP and telephony network topology. In general, we recommend the following:
	- **—** Use canonical numbers wherever possible. It is important to avoid situations where numbering systems are significantly different on different routers or access servers in your network.
	- **—** Make routing and/or dialing transparent to the user by, for example, avoiding secondary dial tones from secondary switches, where possible.
	- **—** Contact your PBX vendor for instructions on how to reconfigure the appropriate PBX interfaces.

For detailed procedures, see the *Cisco AS5300 Universal Access Server Software Configuration Guide*. You can find the most up-to-date version of this manual online from either CCO or the CD-ROM.

• For access to the CCO version of this manual, go to:

**Services & Support**: **Technical Documents**: **Cisco Product Documentation**: **Access Servers and Access Routers**: **Access Servers**: **Cisco AS5300**: **Cisco AS5300 Universal Access Server Software Configuration Guide**.

• For access to the CD-ROM version of this manual, go to:

**Cisco Product Documentation**: **Access Servers and Access Routers**: **Access Servers**: **Cisco AS5300**: **Cisco AS5300 Universal Access Server Software Configuration Guide**.

For detailed examples of command output, see the *Voice Over IP for the Cisco AS5300 Configuration Guide*. You can find the most up-to-date version of this manual online from either CCO or the CD-ROM.

• For access to the CCO version of this manual, go to:

**Services & Support**: **Technical Documents**: **Cisco Product Documentation**: **Access Servers and Access Routers**: **Cisco Voice Over IP Documentation**: **Voice Over IP for the Cisco AS5300**: **Voice Over IP for the Cisco AS5300 Configuration Examples**.

• For access to the CD-ROM version of this manual, go to:

**Cisco Product Documentation**: **Access Servers and Access Routers**: **Access Servers**: **Cisco Voice Over IP Documentation**: **Voice Over IP for the Cisco AS5300**: **Voice Over IP for the Cisco AS5300 Configuration Examples**.

### <span id="page-17-0"></span>**Upgrading VoIP Card VCWare**

To download VCWare to your voice card, you need to:

- **1** Identify voice cards in the system and determine whether the VFC is in VCWare mode or ROM monitor mode. This determines how you download software to the VFC. (See ["Identify Voice](#page-18-0) [Cards," page 19](#page-18-0).)
- **2** Check to see that the version of VFC ROM monitor software version 1.2 or 1.3 is compatible with your installed Cisco IOS image. VCWare version 4.0 (or later) requires Cisco IOS Release 12.0(2)XH, 12.0(5)TPI, or later.
- **3** Download the software using the appropriate procedure.

**Note** In certain countries, use of these products or provision of voice telephony over the Internet may be prohibited and/or subject to laws, regulations or licenses, including requirements applicable to the use of the products under telecommunications and other laws and regulations; customer must comply with all such applicable laws in the country(ies) where customer intends to use the product.

#### <span id="page-18-0"></span>Identify Voice Cards

Use the following steps to identify the voice cards in the system and determine whether the VFC is in VCWare mode or ROM monitor mode. This determines how you download software to the VFC. If there is not VCWare loaded on the VFC, you can use the ROM monitor mode to download the VCWare. Otherwise the VCWare mode is active.

| <b>Step</b> | <b>Command</b>                                    | <b>Purpose</b>                                                                                                    |
|-------------|---------------------------------------------------|----------------------------------------------------------------------------------------------------|
| 1           | $5300>$ enable<br>Password: <password></password> | Enter enable mode (also called Privileged<br>EXEC mode).                                                                                                    |
|             | 5300#                                             | Enter the password.                                                                                                    |
|             |                                                   | You have entered enable mode when the<br>prompt changes to 5300#.                                                                                             |
| 2           | 5300# show vfc $<0-2>$ board                      | Determine the number of voice cards in the<br>system, the slot number for each card, and the<br>VFC mode (VCWare or ROM monitor) in<br>which you are running. |
|             |                                                   | The VFC mode is indicated as follows:                                                                                                    |
|             |                                                   | • <i>VCWARE running</i> for VCWare mode<br>or                                                                                                    |
|             |                                                   | • <i>ROMMON</i> for ROM monitor mode                                                                                                    |
|             |                                                   | Note the location and the mode type for each<br>voice card. You will need this information<br>when you upgrade the VCWare.                                    |

**Table 2 Identifying Voice Cards**

Go to one of the following sections to continue the procedure to upgrade the VCWare:

- ["Replace Firmware with VCWare in VCWare Mode](#page-18-1)," if your voice card is running in VCWare mode
	- or
- ["Replace Firmware with VCWare in ROM Monitor Mode](#page-21-0)," if your voice card is running in ROM monitor mode.

#### <span id="page-18-1"></span>Replace Firmware with VCWare in VCWare Mode

#### **Configure**

Use the steps that follow to download new voice software if your voice card is running in VCWare mode. When downloading from a diskette, first copy the software *from* the diskette *to* a TFTP server. After the software is on the TFTP server, begin the following steps.

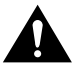

**Caution** Erasing the VFC files can result in system outage or the corruption of your VFC board. Check to ensure that the correct version of software resides on your TFTP server before continuing.

| <b>Step</b>                | Command                                                                                                    | <b>Purpose</b>                                                                                                    |
|----------------------------|----------------------------------------------------------------------------------------------------|----------------------------------------------------------------------------------------------------|
| (optional)                 |                                                                                                    | <b>Note</b> See the Caution before this table<br>before continuing.                                                                                                    |
|                            | 5300# erase vfc slot_number<br>This will erase the contents of VFC Flash.                                                                                                    | Erase the contents of the VFC Flash<br>memory in the selected voice card.                                                                                                    |
|                            | Continue $?[y/n]:\text{yes}$<br>This will take some time. Please, waitvfc                                                                                                    | If this command fails, use the section<br>"Replace Firmware with VCWare in ROM<br>Monitor Mode."                                                                                                    |
| $\mathbf{2}$<br>(optional) | 5300# show vfc slot_number directory                                                                                                    | Verify the VFC Flash memory is empty.                                                                                                    |
| 3                          | 5300# copy tftp: vfc:<br>Address or name of remote host []?<br>223.255.212.244<br>Source file name []? /path/vcw-vfc-mz.4.0.bin<br>Destination file name []? vcw-vfc-mz.4.0.bin<br>Accessing tftp://223.255.212.244/path/<br>$vcw-vfc-mz.4.0.bin$<br>Loading vcw-vfc-mz. 4.0.bin from 223.255.212.244<br>$(via Ethernet)$ :<br>!! [OK - 491256/982016 bytes] | Use TFTP to download the new VCWare<br>to VFC Flash memory. In this example,<br>slot 1 is chosen by default.<br>Note The destination image name must<br>begin with "vcw-" (all lowercase) and no<br>other character can be in front of vcw-, so<br>no directory path should be included at the<br>beginning of the image name. Be<br>absolutely certain to get the name right. If<br>one character or space is wrong, the file<br>will not be recognized and will not be<br>copied over. |
| 4                          | 5300# show vfc slot_number directory<br>5300#                                                                                                    | Verify that VCWare is in the VFC Flash<br>memory by providing a list of files.                                                                                                    |
| 5                          | 5300# clear vfc slot_number<br>5300#                                                                                                    | Reloads the VFC code from Flash memory<br>for the specified slot before you unbundle<br>the new VFC image.                                                                                                    |
| 6                          | 5300# unbundle vfc slot_number<br>Do you want to continue ? [y/n]: $\mathbf{y}$                                                                                                    | Unbundle the DSPWare from the VCWare<br>and configure the default file and<br>capability lists with default values. This<br>rewrites the default-file and capabilities<br>lists. (See Step 8 and Step 9.)<br>Continue by pressing y when the prompt                                                                                                    |
| 7                          | 5300# show vfc slot_number directory                                                                                                    | appears.<br>Verify that the DSPWare is unbundled by                                                                                                    |
| 8                          | 5300#<br>5300# show vfc slot_number default-file<br>5300#                                                                                                    | providing a list of files.<br>Verify that the default file list is initialized<br>by providing a list of files.                                                                                                    |
| 9                          | 5300# show vfc slot_number cap-list<br>5300#                                                                                                    | Verify that the capability list is populated<br>by providing a list of files.                                                                                                    |
| 10                         | $5300#$ reload                                                                                                    | Reboot the Cisco AS5300 so these<br>changes take effect.                                                                                                    |

**Table 3 Replace Firmware in VCWare Mode**

#### Verify

To check that you have successfully downloaded the software:

• Enter the **show vfc** *slot\_number* **directory** command to verify that the VCWare is in the Flash memory. Only one filename should appear. If this command times out, start over with "[Identify](#page-18-0) [Voice Cards](#page-18-0)."

```
5300# show vfc 1 dir
Files in slot 1 VFC flash:
    File Name Size (Bytes)<br>vcw-vfc-mz.4.0.bin 466168<br>btl-vfc-1.4.0.bin 4174
1. vcw-vfc-mz.4.0.bin2 . btl-vfc-l.4.0.bin 4174
3 . btj-vfc-1.4.0.bin 3868<br>4 . ibc-vfc-1.4.0.bin 12756
4 . jbc-vfc-1.4.0.bin
5 . cor-vfc-hc-l.4.0.bin 47754
6 . bas-vfc-hc-l.4.0.bin 38634
7 . fax-vfc-hc-l.4.0.bin 80794
8 . cdc-g711-hc-l.4.0.bin 218
9 . cdc-g726-hc-l.4.0.bin 218
10. cdc-g729-hc-l.4.0.bin 31516
11. cdc-g728-hc-l.4.0.bin 24334
12. cdc-g723.1-hc-l.4.0.bin 47234
```
• Enter the **show vfc** *slot\_number* **default-file** and **show vfc** *slot\_number* **cap-list** commands to verify that the DSPWare is unbundled and the default file list and cap-list are initialized.

5300# **show vfc** 1 **def** (full word is default-file)

Default File List for VFC in slot 1:

- 1. btl-vfc-l.4.0.bin
- 2. cor-vfc-hc-l.4.0.bin
- 3. bas-vfc-hc-l.4.0.bin
- 4. cdc-g729-hc-l.4.0.bin
- 5. fax-vfc-hc-l.4.0.bin
- 6. jbc-vfc-l.4.0.bin
- 7. btj-vfc-1.4.0.bin

5300# **show vfc** 1 **cap-list**

Capability List for VFC in slot 1:

```
1. cor-vfc-hc-l.4.0.bin
2. bas-vfc-hc-l.4.0.bin
3. fax-vfc-hc-l.4.0.bin
4. cdc-g711-hc-1.4.0.bin
5. cdc-g726-hc-1.4.0.bin
6. cdc-g729-hc.1.4.0.bin
```
- 7. cdc-g728-hc-1.4.0.bin
- 8. cdc-g723.1-hc-1.4.0.bin

5300#

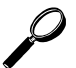

#### Tips

If you are having trouble downloading the voice card software in VCWare mode, try the following:

• Enter the **show vfc** *slot\_number* **board** command to verify that the voice card is back up in VCWare mode.

```
5300# show vfc 1 board
VFC board state is UP, vfc status VCWARE running(0x4)
VFC board in slot 1 with 24 dsps
5300#
```
• Determine if the VFC ROM version you are running is 1.1 or version 1.2.

```
5300# sh vfc 1 ver vcw
Voice Feature Card in Slot 1:
     VCware Version : 4.0
     ROM Monitor Version : 1.2
     DSPware Version : 4.0
    Technology : C549
```
• Type the **reload** command to reboot the Cisco AS5300 so these changes take effect.

#### <span id="page-21-0"></span>Replace Firmware with VCWare in ROM Monitor Mode

#### **Configure**

Use the steps that follow to download new voice software if your voice card is running in ROM monitor mode. When downloading from a diskette, first copy the software *from* the diskette *to* a TFTP server. After the software is on the TFTP server, begin the following steps.

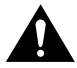

**Caution** Erasing the VFC files can result in system outage or the corruption of your VFC board. Check to ensure that the correct version of software resides on your TFTP server before continuing.

| <b>Step</b>     | Command                                                                                                    | <b>Purpose</b>                                                                                     |
|-----------------|----------------------------------------------------------------------------------------------------|----------------------------------------------------------------------------------------------------|
| 1<br>(optional) |                                                                                                    | <b>Note</b> See the Caution before this table<br>before continuing.                                |
|                 | 5300# clear vfc slot number purge<br>debug vfc <slot#> start<br/>debug vfc <slot#> cons flash erase</slot#></slot#> | Erase the contents of the VFC Flash<br>memory in the selected voice card. This<br>may take awhile. |
|                 | This will erase the contents of VFC Flash.<br>Continue ?[y/n]: $y$                                                  | Press v to continue.                                                                               |
|                 | This will take some time. Please, wait vfc                                                                          |                                                                                                    |

**Table 4 Replace Firmware in ROM Monitor Mode**

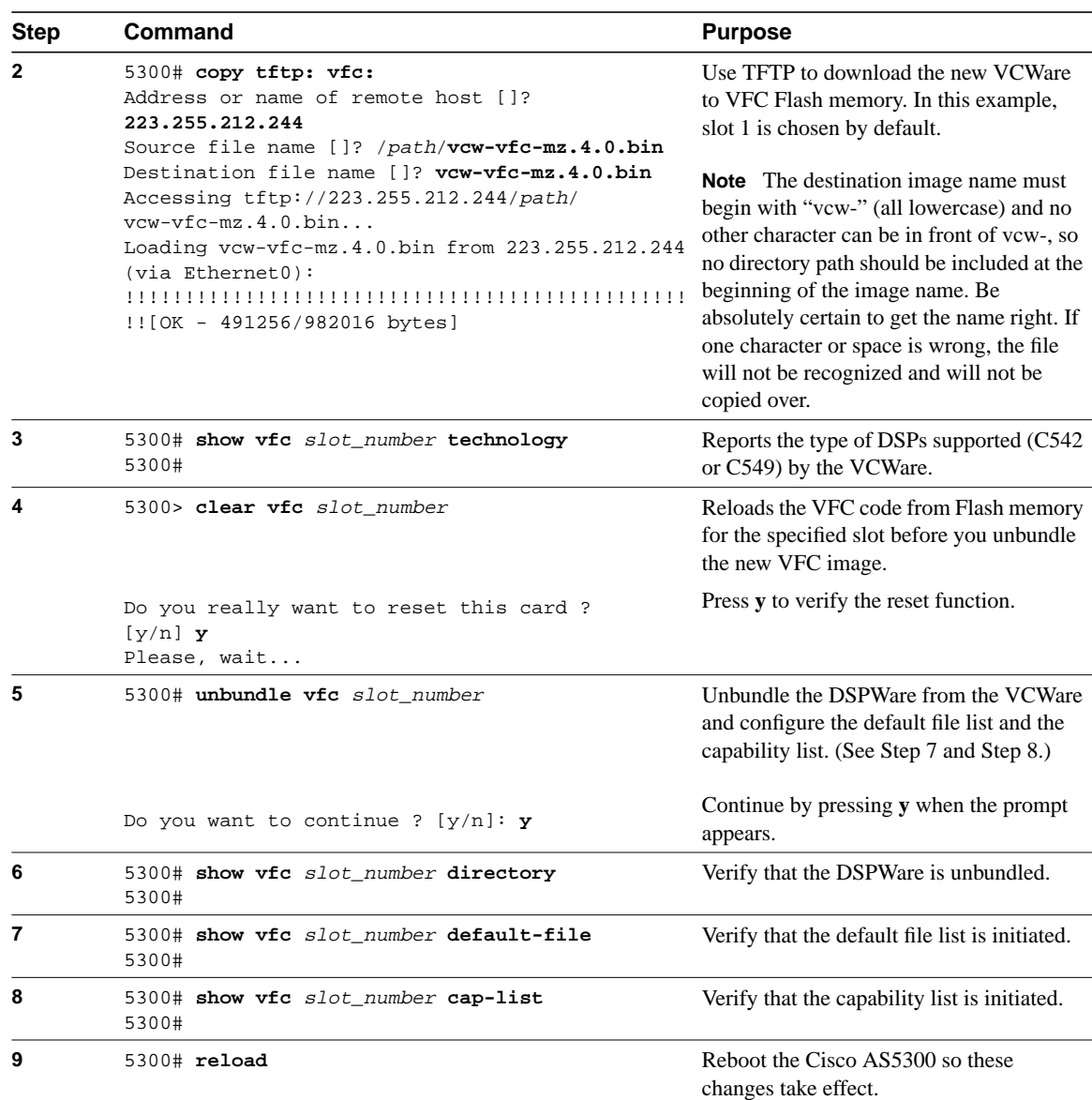

#### **Table 4 Replace Firmware in ROM Monitor Mode (continued)**

#### Verify

To check that you have successfully downloaded the software:

• Enter the **show vfc** *slot\_number* **directory** command to verify that the VCWare is in the Flash memory. Only one filename should appear. If this command times out, start over with "[Identify](#page-18-0) [Voice Cards](#page-18-0)."

```
5300# show vfc 1 dir
```
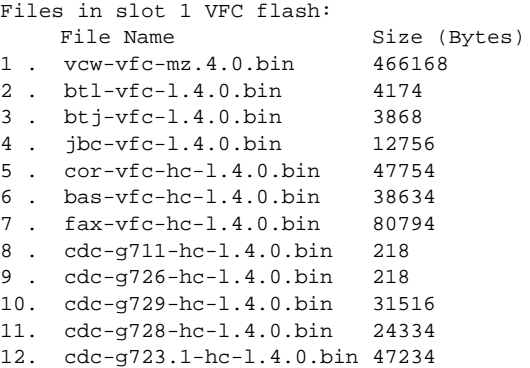

• Enter the **show vfc** *slot\_number* **default-file** and **show vfc** *slot\_number* **cap-list** commands to verify that the DSPWare is unbundled and the default file list and cap-list are initialized.

```
5300# show vfc 1 def (full word is default-file)
Default File List for VFC in slot 1:
1. btl-vfc-l.4.0.bin
2. cor-vfc-hc-l.4.0.bin
3. bas-vfc-hc-l.4.0.bin
4. cdc-g729-hc-l.4.0.bin
5. fax-vfc-hc-l.4.0.bin
6. jbc-vfc-l.4.0.bin
7. btj-vfc-1.4.0.bin
5300# show vfc 1 cap-list
Capability List for VFC in slot 1:
1. cor-vfc-hc-l.4.0.bin
2. bas-vfc-hc-l.4.0.bin
3. fax-vfc-hc-l.4.0.bin
4. cdc-g711-hc-1.4.0.bin
5. cdc-g726-hc-1.4.0.bin
6. cdc-g729-hc.1.4.0.bin
7. cdc-g728-hc-1.4.0.bin
8. cdc-g723.1-hc-1.4.0.bin
5300#
```
**Tips** 

If you are having trouble downloading the voice card software in ROM monitor mode, try the following:

Enter the **show vfc** *slot number* **board** command to verify that the voice card is back up in VCWare mode.

```
5300# show vfc 1 board
VFC board state is UP, vfc status VCWARE running(0x4)
VFC board in slot 1 with 24 dsps
5300#
```
• Determine if the VFC ROM version you are running is version 1.1 or version 1.2.

```
5300# sh vfc 1 ver vcw
Voice Feature Card in Slot 1:
     VCware Version : 4.0
     ROM Monitor Version : 1.2
     DSPware Version : 4.0
    Technology : C549
```
• Enter the **reload** command to reboot the Cisco AS5300 so these changes take effect.

#### <span id="page-24-0"></span>**Cisco Connection Online**

Cisco Connection Online (CCO) is Cisco Systems' primary, real-time support channel. Maintenance customers and partners can self-register on CCO to obtain additional information and services.

Available 24 hours a day, 7 days a week, CCO provides a wealth of standard and value-added services to Cisco's customers and business partners. CCO services include product information, product documentation, software updates, release notes, technical tips, the Bug Navigator, configuration notes, brochures, descriptions of service offerings, and download access to public and authorized files.

CCO serves a wide variety of users through two interfaces that are updated and enhanced simultaneously: a character-based version and a multimedia version that resides on the World Wide Web (WWW). The character-based CCO supports Zmodem, Kermit, Xmodem, FTP, and Internet e-mail, and it is excellent for quick access to information over lower bandwidths. The WWW version of CCO provides richly formatted documents with photographs, figures, graphics, and video, as well as hyperlinks to related information.

You can access CCO in the following ways:

- WWW: http://www.cisco.com
- WWW: http://www-europe.cisco.com
- WWW: http://www-china.cisco.com
- Telnet: cco.cisco.com
- Modem: From North America, 408 526-8070; from Europe, 33 1 64 46 40 82. Use the following terminal settings: VT100 emulation; databits: 8; parity: none; stop bits: 1; and connection rates up to 28.8 kbps.

For a copy of CCO's Frequently Asked Questions (FAQ), contact cco-help@cisco.com. For additional information, contact cco-team@cisco.com.

**Note** If you are a network administrator and need personal technical assistance with a Cisco product that is under warranty or covered by a maintenance contract, contact Cisco's Technical Assistance Center (TAC) at 800 553-2447, 408 526-7209, or tac@cisco.com. To obtain general information about Cisco Systems, Cisco products, or upgrades, contact 800 553-6387, 408 526-7208, or cs-rep@cisco.com.

#### <span id="page-25-0"></span>**Documentation CD-ROM**

Cisco documentation and additional literature are available in a CD-ROM package, which ships with your product. The Documentation CD-ROM, a member of the Cisco Connection Family, is updated monthly. Therefore, it might be more current than printed documentation. To order additional copies of the Documentation CD-ROM, contact your local sales representative or call customer service. The CD-ROM package is available as a single package or as an annual subscription. You can also access Cisco documentation on the World Wide Web at http://www.cisco.com, http://www-china.cisco.com, or http://www-europe.cisco.com.

If you are reading Cisco product documentation on the World Wide Web, you can submit comments electronically. Click **Feedback** in the toolbar and select **Documentation**. After you complete the form, click **Submit** to send it to Cisco. We appreciate your comments.

Copyright © 1999, Cisco Systems, Inc. All rights reserved.

This document is to be used in conjunction with the *Cisco AS5300 Universal Access Server Module Installation Guide* and the *Cisco AS5300 Universal Access Server Software Configuration Guide*.

Access Registrar, AccessPath, Any to Any, AtmDirector, CCDA, CCDE, CCDP, CCIE, CCNA, CCNP, CCSI, CD-PAC, Centri, Cisco Certified Internetwork Expert logo, *CiscoLink*, the Cisco Management Connection logo, the Cisco Net*Works* logo, the Cisco Powered Network logo, Cisco Systems Capital, the Cisco Systems Capital logo, the Cisco Technologies logo, ControlStream, Fast Step, FireRunner, GigaStack, IGX, JumpStart, Kernel Proxy, LoopRunner, MGX, Natural Network Viewer, NetSonar, Network Registrar, *Packet*, PIX, Point and Click Internetworking, Policy Builder, Precept, RouteStream, Secure Script, SMARTnet, SpeedRunner, Stratm, StreamView, *The Cell*, TrafficDirector, TransPath, ViewRunner, VirtualStream, VlanDirector, Workgroup Director, and Workgroup Stack are trademarks; Changing the Way We Work, Live, Play, and Learn, Empowering the Internet Generation, The Internet Economy, and The New Internet Economy are service marks; and BPX, Catalyst, Cisco, Cisco IOS, the Cisco IOS logo, Cisco Systems, the Cisco Systems logo, the Cisco Systems Cisco Press logo, Enterprise/Solver, EtherChannel, FastHub, ForeSight, FragmentFree, IOS, IP/TV, IPX, LightStream, LightSwitch, MICA, NetRanger, Phase/IP, Registrar, StrataSphere, and StrataView Plus are registered trademarks of Cisco Systems, Inc. in the U.S. and certain other countries. All other trademarks mentioned in this document are the property of their respective owners. (9902b R)